## Step 1 Sound Organizer 2をパソコンに入れよう!

# **SONY**

## パソコン用ソフトウェア Sound Organizer 2を使う (サウンドオーガナイザー2)

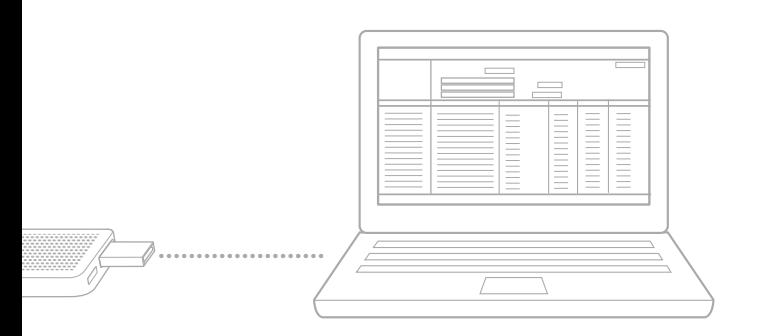

1 USBつまみをスライドさせて、起動しているパソコンのUSBポートにIC レコーダーを接続する。

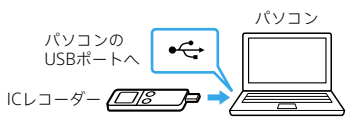

#### 2 ICレコーダーの画面に[接続中]と表示されることを確認する。

#### **ヒント**

正しく認識されない場合は、パソコンからICレコーダーを取りはずし、再度接続してく ださい。

3 Windowsの[スタート]メニューから、[コンピューター]をクリック し、[IC RECORDER]をダブルクリック→[FOR WINDOWS]をダブル クリックする。

- 「ユーザー アカウント制御」画面が表示されます。 Windows Vistaの場合は、[続行]をクリックします。 Windows 7、Windows 8.1、Windows 10の場合は、[はい]をクリックします。
- 5 「Sound Organizer 2インストーラーへようこそ」の画面が表示された ら、[次へ]をクリックする。

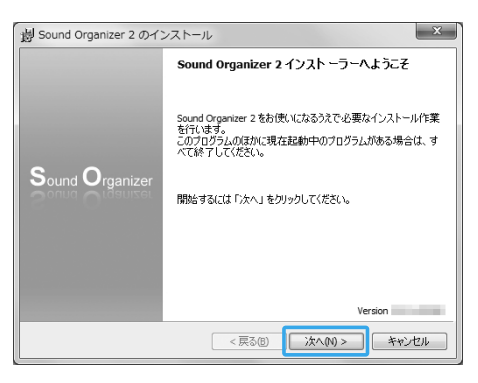

8 「インストールの開始」の画面が表示されたら、[インストール]をクリック する。

[FOR WINDOWS]が見当たらない場合は、 ICレコーダー サポート・お問い合わせページ (http://www.sony.jp/support/ic-recorder/)の 「Sound Organizer 2」からSound Organizer 2をダウンロードしてください。

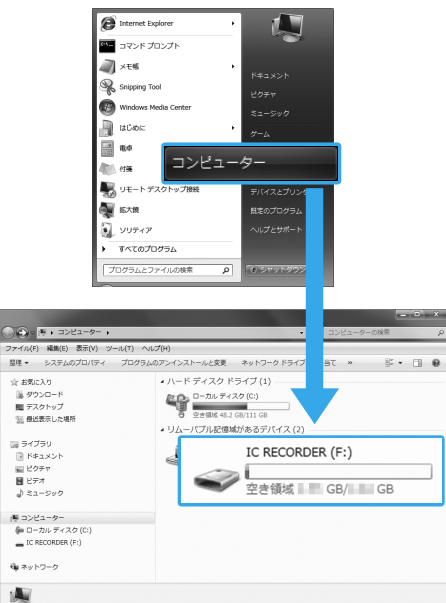

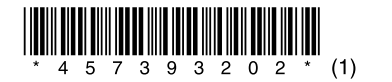

4 [SoundOrganizer\_V2001](または[SoundOrganizer\_V2001.exe]) をダブルクリックする。

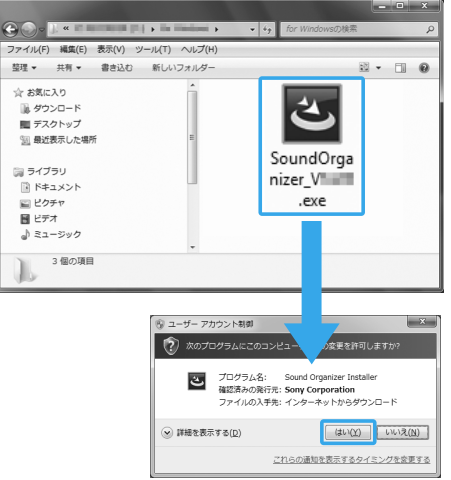

Sound Organizer 1.6をお使いで、Sound Organizer 1.6で管理していたファイルを Sound Organizer 2に取り込みたい場合は、初回起動時の確認画面に従って操作してく ださい。(裏面、「Step2 Sound Organizer 2を起動しよう!」の「Sound Organizer 1.6を 。<br>お使いの場合は」をご覧ください。)

6 使用許諾契約の内容を確認したら、[使用許諾契約に同意します]を選 び、[次へ]をクリックする。

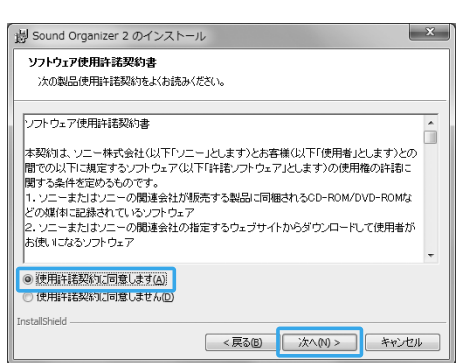

7 「インストールの種類」の画面が表示されたら、お好みで[標準]、[カスタ ム]のいずれかを選び、[次へ]をクリックする。

[カスタム]を選んだ場合は、画面の指示に従い、インストール設定を行ってくだ さい。

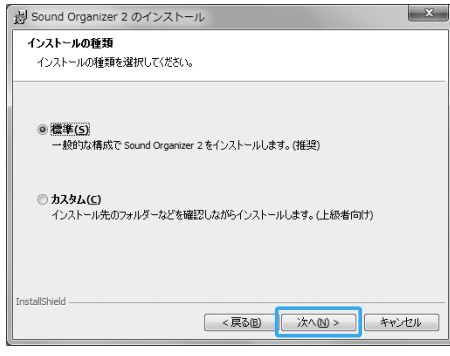

インストールが始まります。

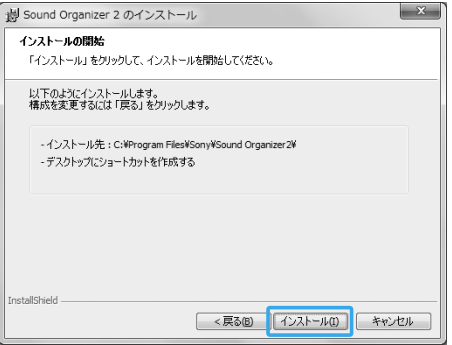

9 「Sound Organizer 2は正常にインストールされました」の画面が表示 されたら、[Sound Organizer 2を今すぐ起動する]にチェックが入っ ていることを確認し、[終了]をクリックする。

Sound Organizer 2が自動で起動します。 正常に起動することを確認してください。

#### **ヒント**

お使いのパソコンによっては、再起動を求めるメッセージが表示されることがありま す。その場合は、[はい、今すぐパソコンを再起動します]にチェックを入れ、再起動をし てください。

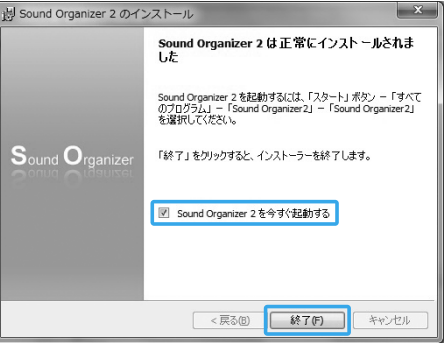

Sound Organizer 2は、ICレコーダーのメモリーに内蔵されています。 ICレコーダーのメモリーを初期化すると、Sound Organizer 2のインストーラー が消去されます。 Sound Organizer 2は、 ICレコーダー サポート・お問い合わせページからもダ ウンロードできます。 http://www.sony.jp/support/ic-recorder/

#### 本機種は、Sound Organizer 1.6と接続することはできません。

Sound Organizer 1.6をお使いの方も、必ずSound Organizer 2をインストールしてお 使いください。

## Sound Organizer 2でできること

Sound Organizer 2を使うと、ICレコーダーとパソコンの間でファイルのやりとりが できます。また、音楽CDなどから取り込んだ楽曲やパソコンに取り込んだMP3などの 音声ファイルを再生したり、ICレコーダーに転送したりできます。 取り込んだファイルは、再生、編集、MP3ファイルなどへの変換など、さまざまな操作 ができます。

また、お好みの音楽CDを作成したり、会議の議事録作成、語学学習、音声ファイルの メール送信などができます。パソコンならではの楽しみかたが広がります。

ファイルの転送

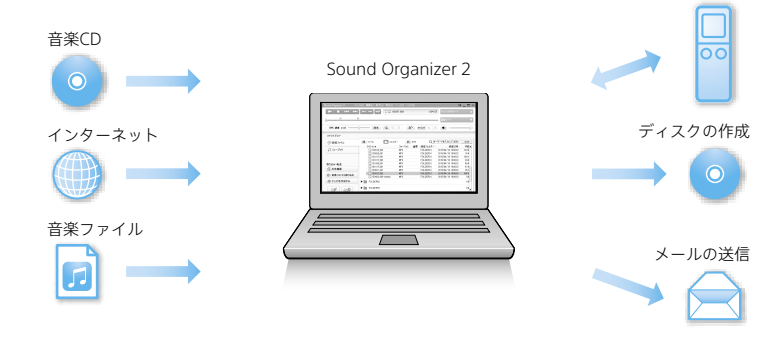

## 動作環境について

Sound Organizer 2を使用するためには、以下の環境が必要です。

#### **OS**

- Windows 10
- Windows 8.1
- Windows 7(Service Pack 1 以降)
- Windows Vista(Service Pack 2 以降)

## **CPU**

1.66 GHz以上

#### **ハードディスクの空き容量**

400 MB以上

#### **ご注意**

- •パソコンにプリインストールされている以外のOSに変更したパソコンや、自作パソコンは 動作保証いたしません。
- •インストール時は、「コンピューターの管理者」に所属するユーザー名でログオンしてくだ さい。

画面はお使いのWindowsのバージョンによって異なります。 本書では、Windows 7を例にして説明しています。 Windows 10、Windows 8.1の説明は、 ICレコーダー サポート・お問い合わせページ (http://www.sony.jp/support/ic-recorder/)の 「Sound Organizer 2」から「インストール方法」を参照してください。 Windowsの[スタート]メニューから、[すべてのプログラム]をクリッ クし、[Sound Organizer 2]をクリック→[Sound Organizer 2]をク リックする。

Sound Organizer 2が起動します。

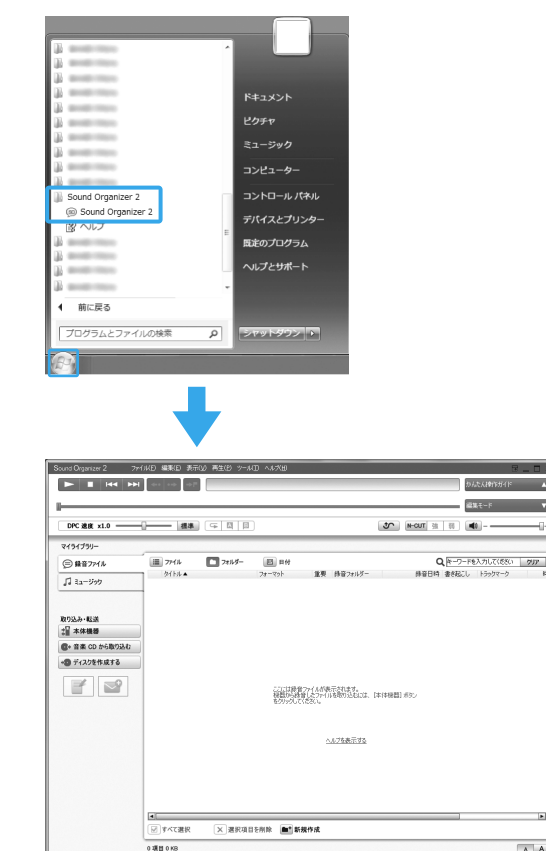

#### **初めて起動したときは**

「本ソフトウェアについて」の画面が表示されます。内容を確認し、[OK]をクリックし てください。

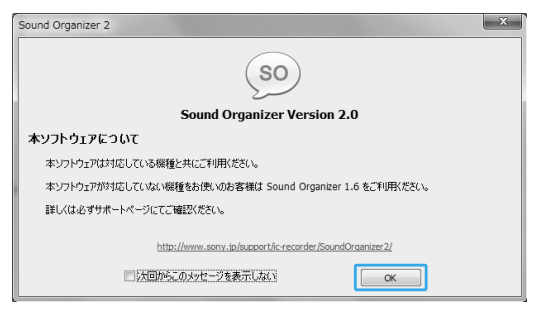

#### **Sound Organizer 1.6をお使いの場合は**

お使いのパソコンにSound Organizer 1.6がインストールされている場合、Sound Organizer 2の初回起動時に、Sound Organizer 1.6で管理していたファイルを取り 込むかどうかの確認画面が表示されますので、[はい]を押してください。

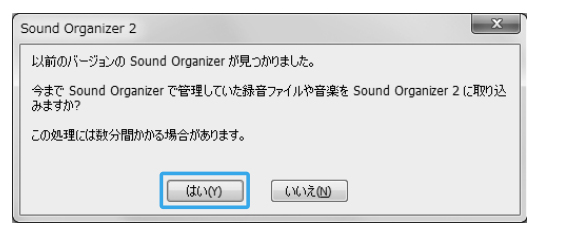

## Step  $\overline{3}$ かんたん操作ガイドを使おう!

パソコン上に保存されている音楽などのファイルをSound Organizer 2に取り込め ます。

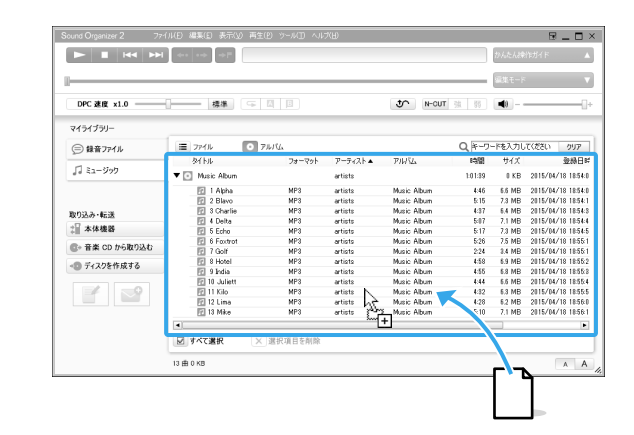

## 1 取り込みたいファイルをドラッグアンドドロップする。

エクスプローラーなどからファイルのアイコンをドラッグアンドドロップして ください。

ファイルがSound Organizer 2に取り込まれ、表示しているライブラリーに登録 されます。

Sound Organizer 2で取り込み可能なファイルフォーマットは、以下になります。

- 1 未使用のCD-R/CD-RWを、CDドライブに挿入する。
- 2 [ゆ ディスクを作成する]をクリックする。(2)
- 3 [音楽CDを作成する]、[MP3 CDを作成する]、[データディスクを作成 する]のいずれかをクリックする。(③)
- 4 [マイライブラリー]から書き込みたい楽曲またはファイルが含まれる 項目を選ぶ。(④)
- 5 書き込みたい楽曲またはファイルを選ぶ。(⑤)
- $\begin{bmatrix} 6 & \end{bmatrix}$  (書き込み候補に指定します)をクリックする。(⑥)
- $\overline{7}$  [+ 作成開始]をクリックする。(7) ディスクへの書き込みが始まります。 面面の指示に従って操作してください。
- WAV形式(拡張子:.wav)
- MP3形式(拡張子:.mp3)
- AAC形式(拡張子:.3gp、.mp4、.m4a)
- HE-AAC形式(拡張子:.3gp、.mp4、.m4a)
- WMA形式(拡張子:.wma)
- LPEC形式(拡張子:.dvf、.msv)
- FLAC形式(拡張子:.flac)

Step **5 ICレコーダーに転送しよう!** 

かんたん操作ガイドを使うと、Sound Organizer 2の基本的な使いかたを動画で確認 することができます。

### 1 [かんたん操作ガイド]をクリックする。

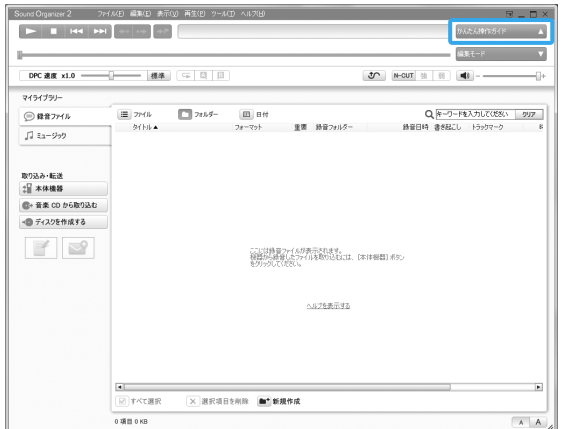

### 2 ガイドを表示したい操作をクリックする。

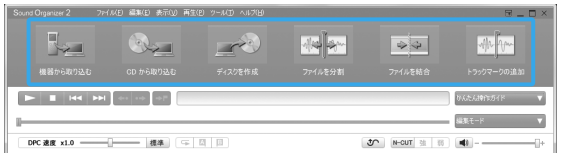

• 機器から取り込む

ICレコーダーで録音した音声ファイルをSound Organizer 2に取り込めます。 取り込んだファイルはパソコンに保存されます。

• CDから取り込む

音楽CDの楽曲をSound Organizer 2に取り込みます。 取り込んだ楽曲はパソコンに保存されます。

• ディスクを作成

Sound Organizer 2からお好みのファイルを集めて、オリジナルの音楽CDや MP3 CD、データCD/DVDを作成します。

- ファイルを分割
- 1つのファイルを複数のファイルに分割します。
- ファイルを結合
- 複数のファイルを1つのファイルに結合します。

• トラックマークの追加 ファイルにトラックマーク(区切り)を追加できます。ファイルを再生中に再生 操作部の →■ (次のトラックマークへジャンプ)をクリックすると、トラック マークの位置に移動できます。

## 3 ガイドの指示に従って操作する。

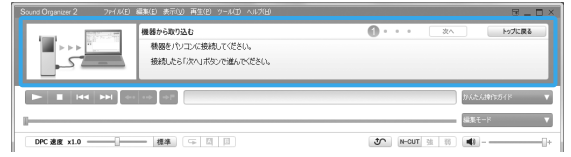

#### **ヒント**

#### その他の操作方法については、[ヘルプ]をご覧ください。

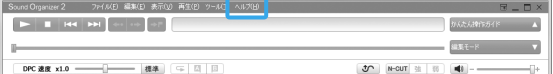

Sound Organizer 2に取り込んだファイルからお好みのファイルを選んで、音楽CD、 MP3 CD、データディスクを作成します。

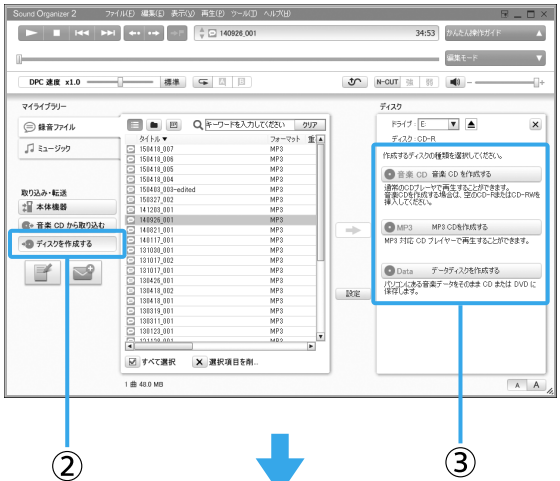

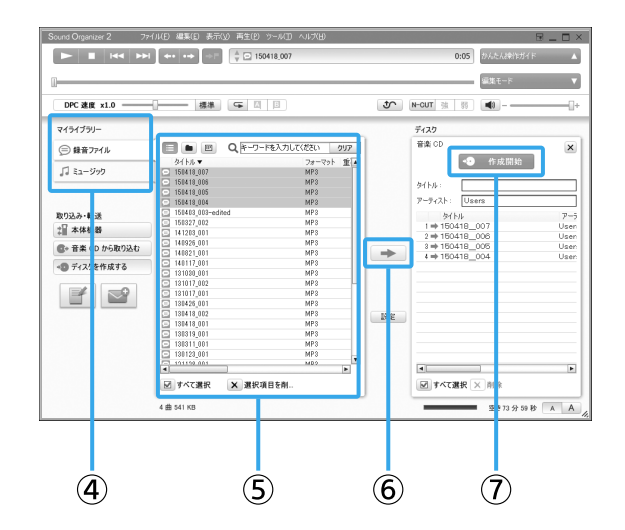

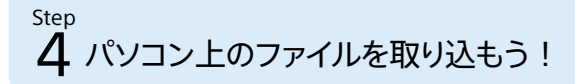

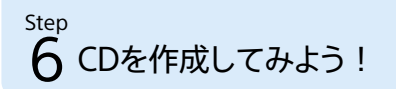

Sound Organizer 2からICレコーダーにファイルを転送します。 転送された音楽などをICレコーダーで楽しむことができます。

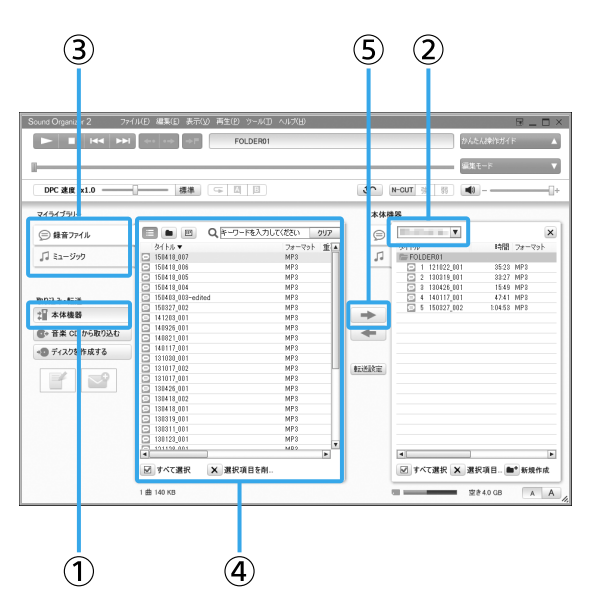

- 1 ICレコーダーをパソコンに接続する。 転送画面に切り替わります。 画面が切り替わらないときは、サイドバーにある[】本体機器]をクリックして ください。(①)
- **2** 転送先のICレコーダーを選ぶ。(②)
- 3 [マイライブラリー]から転送したいファイルが含まれる項目を選ぶ。(③)
- 4 転送したいファイルを選ぶ。(④)
- 5 (機器・メモリーカードへ転送します)をクリックする。(⑤) 選択したファイルが転送されます。